## **Quick Guide for NCCER/Pearson Test Generator Access**

## **STEP 1. Use the link below to access NCCER Instructor Resource Center (IRC)**

## **[http://media.pearsoncmg.com/ph/chet/chet\\_nccer\\_supplements\\_1/main.html](http://media.pearsoncmg.com/ph/chet/chet_nccer_supplements_1/main.html)**

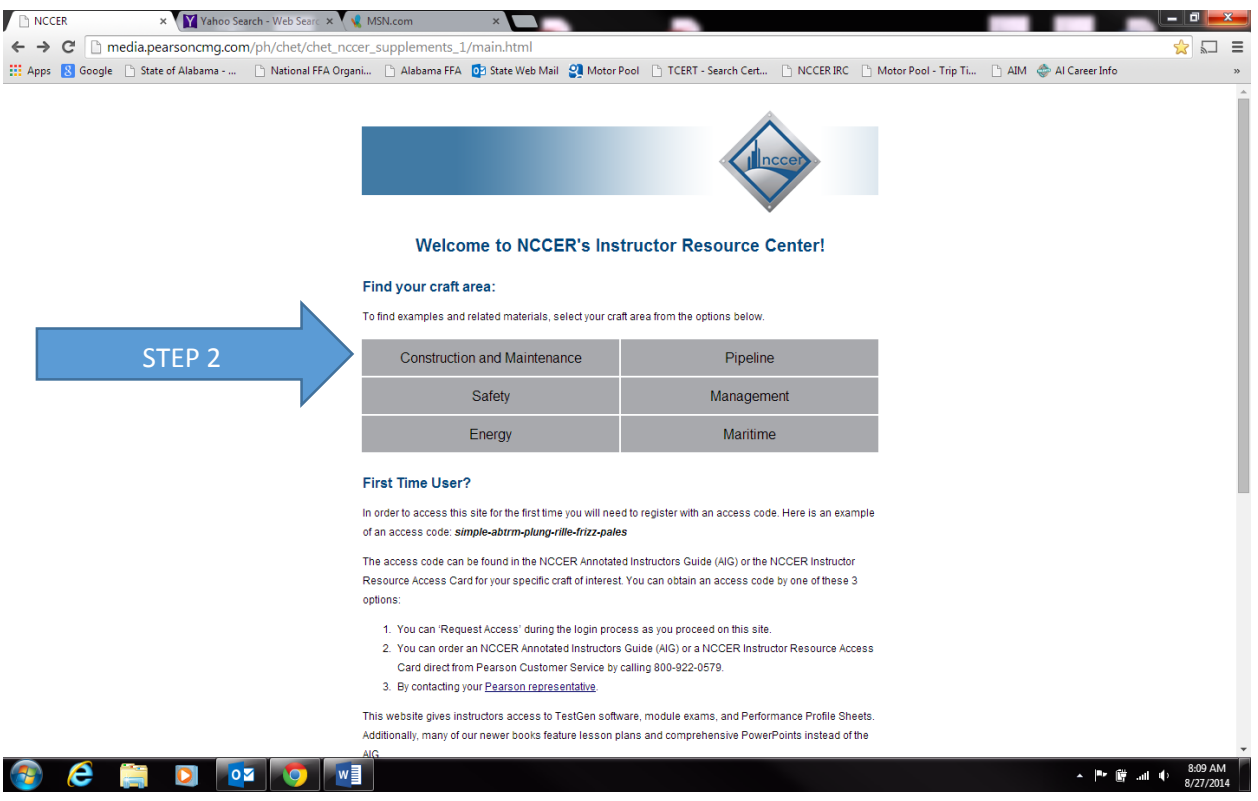

**STEP 2. Click on the Construction and Maintenance Tab (see above Diagram)** 

**STEP 3. Click on the Core Curriculum, 4th Edition Login: By clicking this tab the computer will ask for your login information. In your instructor guide under the cover on a yellow sheet is a tab with access codes. Use these codes to set up your login information. Keep this information secure and don't forget it.**

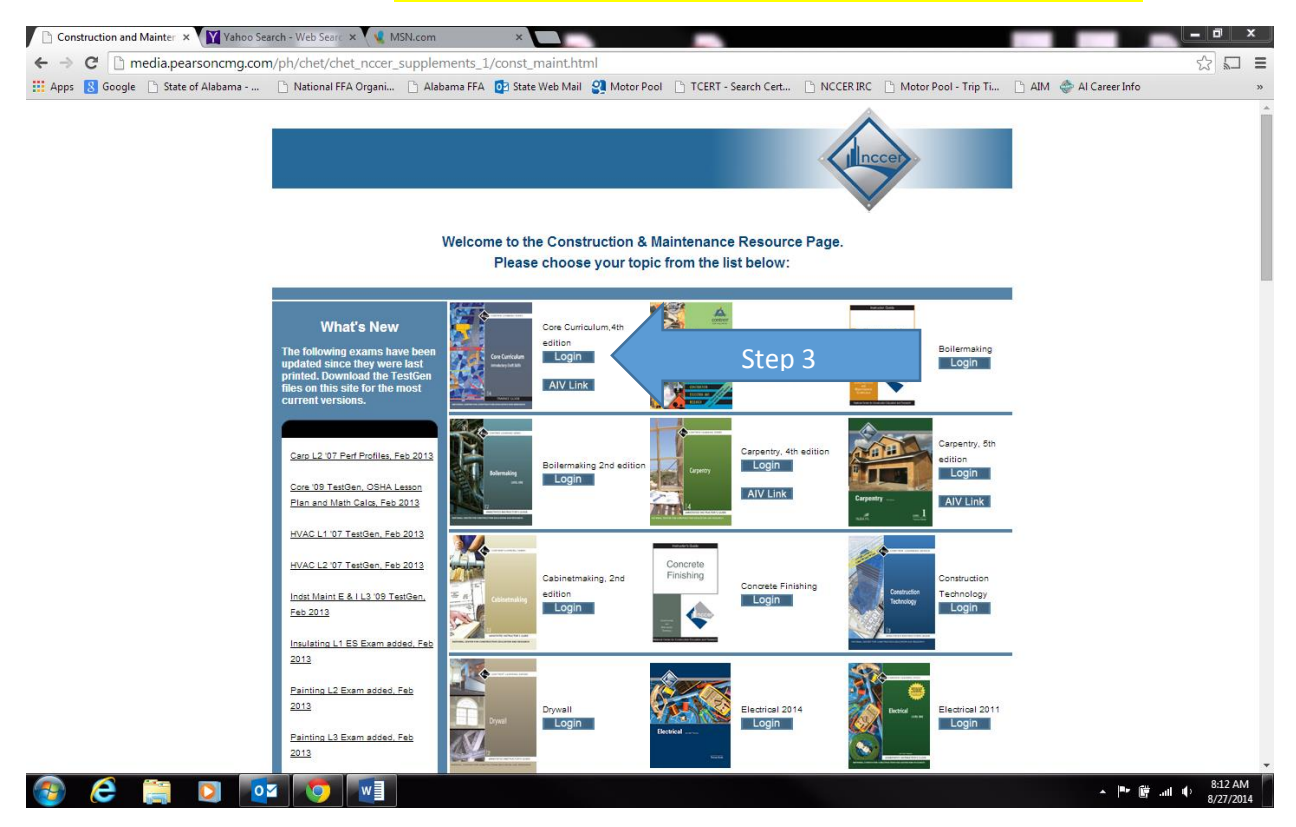

## **Step 4. Click to Download TestGen**

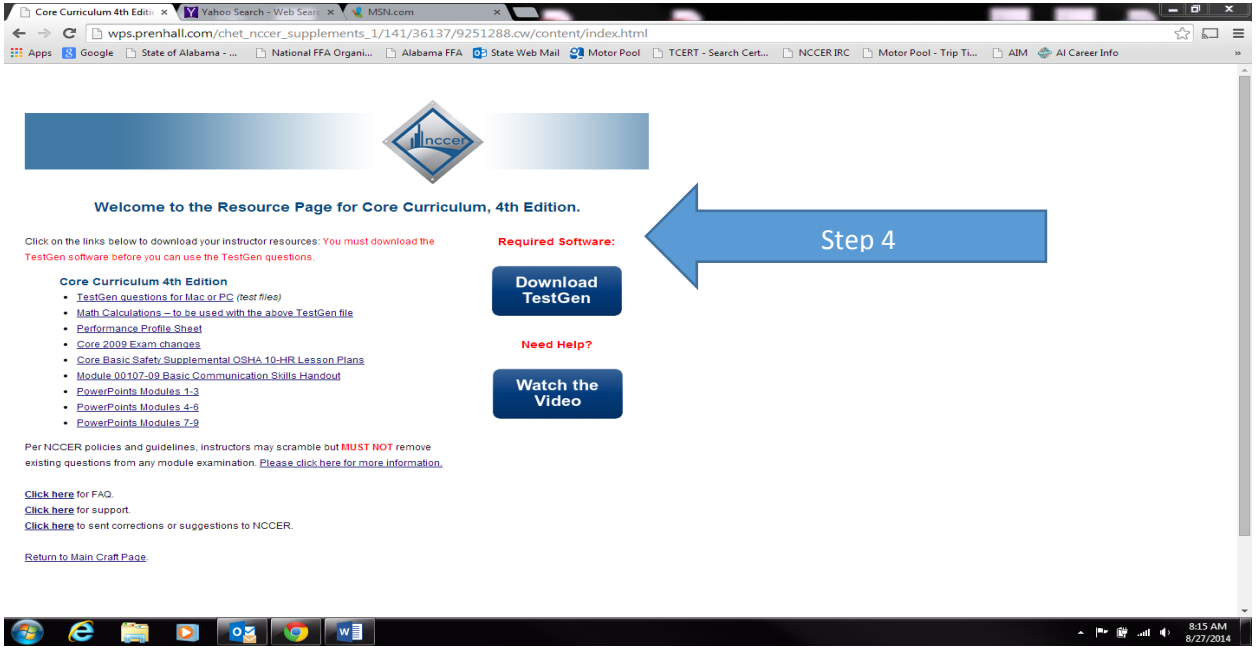

# **Step 5. Click on the DOWNLOADS tab**

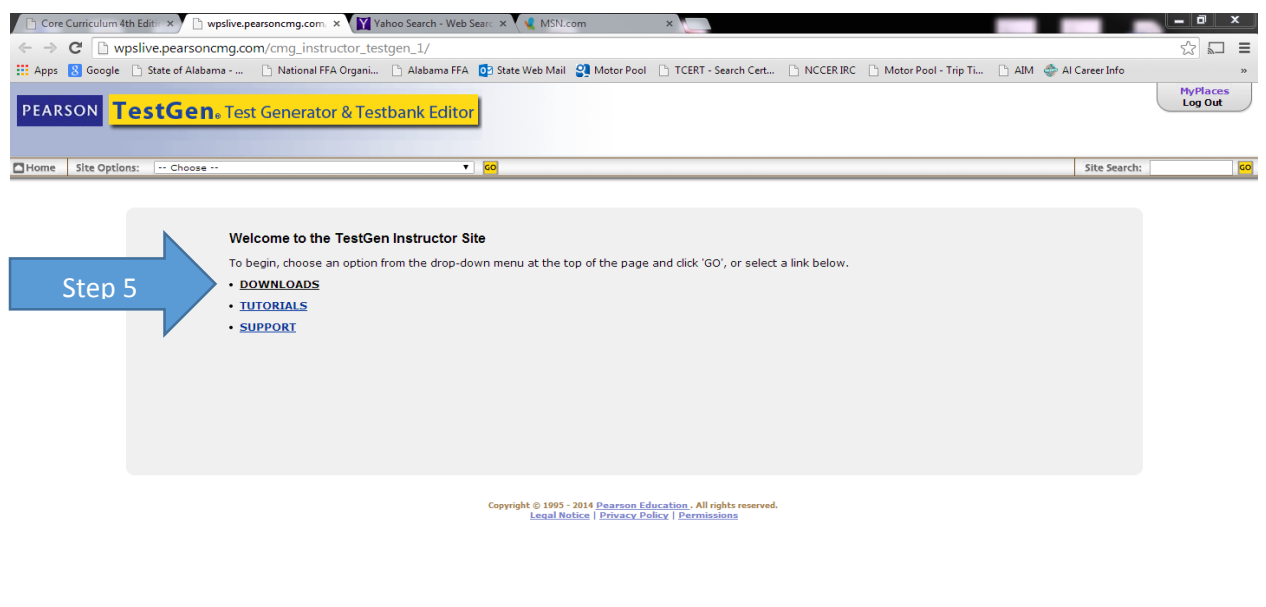

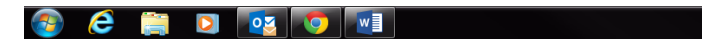

#### Core Curriculum 4th Editic x D DOWNLOADS x Yahoo Search - Web Searc x X MSN.com  $x$  $\begin{array}{c|c|c|c|c|c} - & \mathbf{0} & \mathbf{x} \end{array}$  $\begin{array}{c} \mathbb{Z} \setminus \mathbb{Z} \end{array}$ ← → C | hypslive.pearsoncmg.com/cmg\_instructor\_testgen\_1/136/34890/8931912.cw/index.html ::: Apps M Google ① State of Alabama - ... ② National FFA Organi... ① Alabama FFA <mark>O</mark>2 State Web Mail 2 Motor Pool ② TCERT - Search Cert... ② NCCERIRC ② Motor Pool - Trip Ti... ② AIM ② AI Career Info  $\boldsymbol{\mathcal{Y}}$ MyPlaces<br>Log Out **PEARSON TestGen.** Test Generator & Testbank Editor Home | Site Options: DOWNLOADS  $\overline{\bullet}$   $\overline{\bullet}$ Site Search:  $\sqrt{60}$ **DOWNLOADS** Home > DOWNLOADS **TestGen Desktop<br>Application DOWNLOADS Browser Plug-In** TestGen is compatible with Windows 7 **TestGen Testbanks**  $\triangle$  Before you can work with tests you must install both the TestGen application and a testbank of test questions from your textbook publisher. Testbanks are found either on your CD or on your publisher's web site. The TestGen Desktop Application is<br>The TestGen Browser Plug-In allows stube is to view tests in online products such as CourseCompass<sup>tol</sup> and MyMathLab. The TestGen Plug-in is automatically installed when you install<br>the The TestGen Desktop Application is ublisher-supplied testbanks.  $\textbf{Copyright} \otimes \textbf{1995 - 2014} \textbf{\underline{Pearson Education}}.\textbf{All rights reserved.} \\ \textbf{\underline{Level Notice}} \mid \textbf{\underline{Privatey Policy}} \mid \textbf{\underline{Permissions}}$ **C E** D **Q** Q O V  $\bullet$ 人物管油中

**Step 6. Click on the TestGen Desktop Application tab** 

**Step 7. Depending upon your system Click the PC or MAC tab to download (if your school or school system has security features or firewalls that prevent you from downloading content you will need to contact your Technology Administrator)**

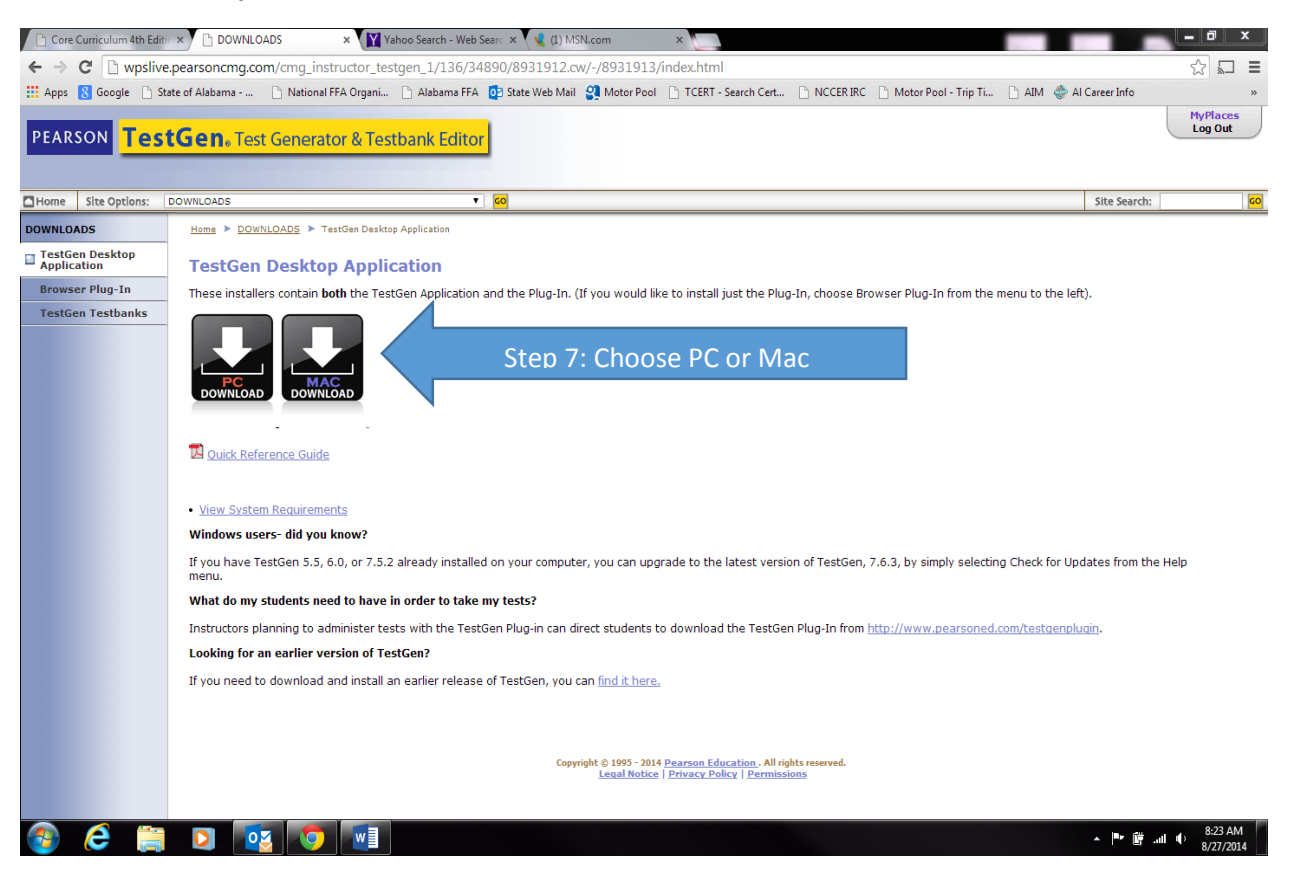

**Step 8. Follow the steps to download the content as they appear on screen. Save the TestGen file where you can find it. The default is to save it to the C:/ drive.** 

**Step 9. Go back to the NCCER IRC using the same link as in Step 1**

**[http://media.pearsoncmg.com/ph/chet/chet\\_nccer\\_supplements\\_1/main.html](http://media.pearsoncmg.com/ph/chet/chet_nccer_supplements_1/main.html)**

**Step 10. Repeat Steps 2 and 3** 

# **Step 11. Under Core Curriculum 4th Edition Click TestGen questions for MAC or PC (test files) to download the NCCER Core Test banks**

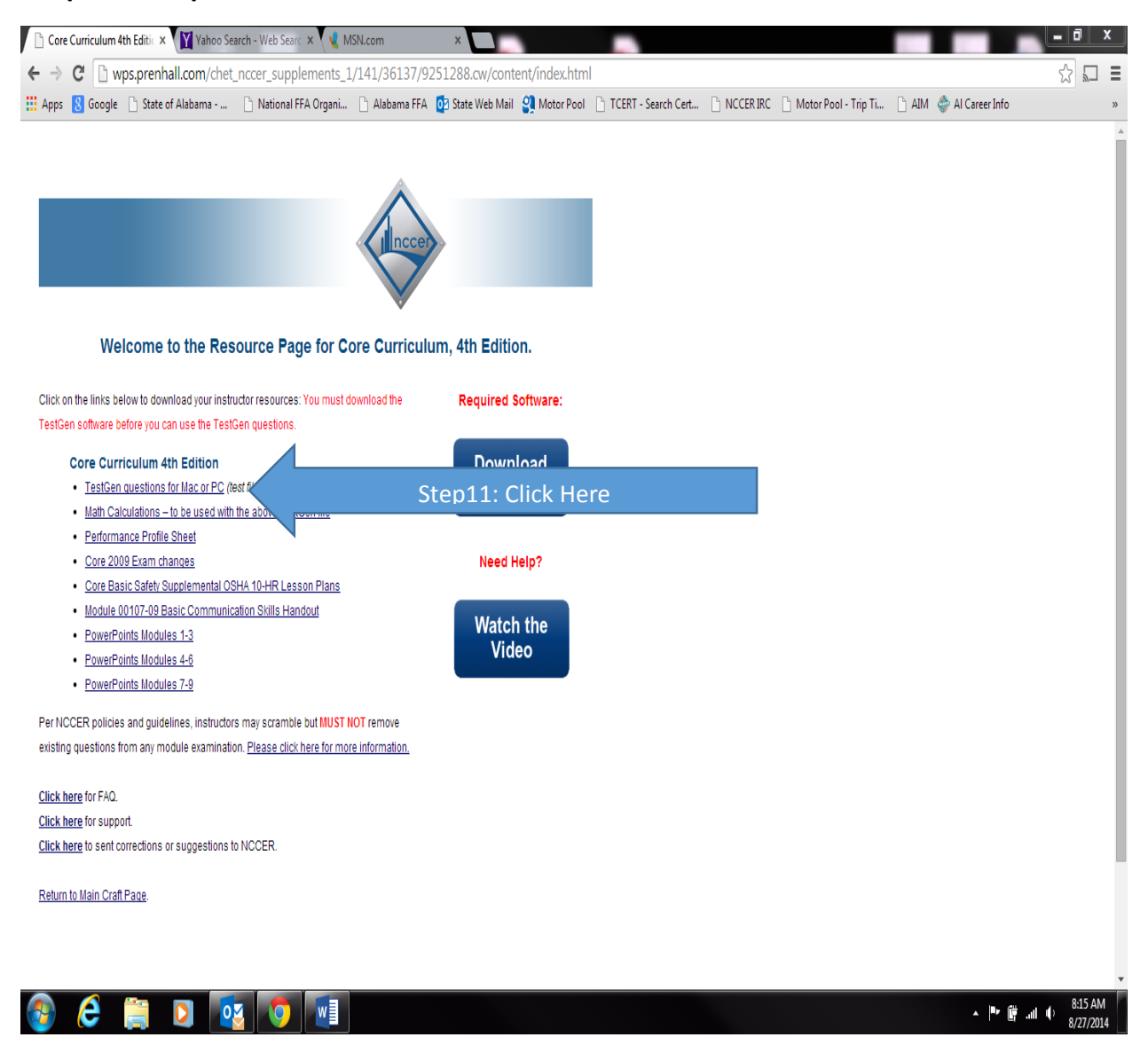

**Step 12. When download the files, you should see a folder that looks like this. Remember where you saved these files or copy them to a file you are familiar with. Keep these files secure.**

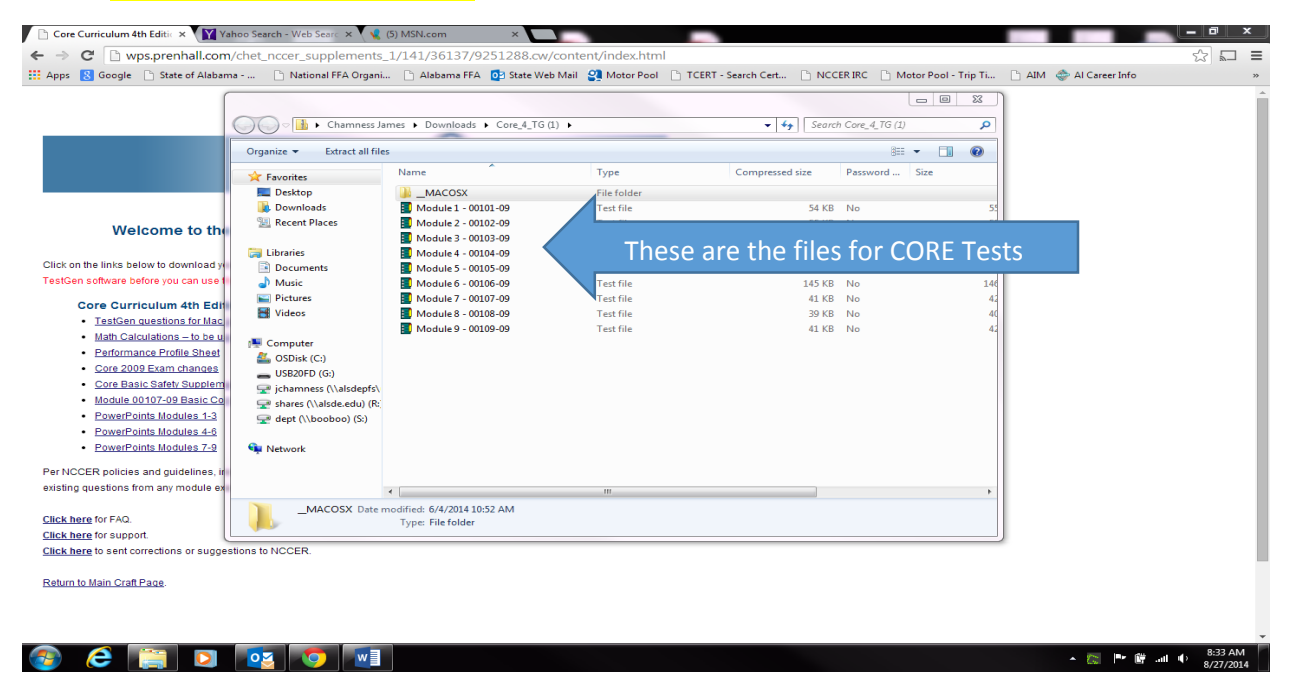

**Step 13. Click on one of the files (On your computer you may have to unzip the file. To do this right click and click on unzip). The file should open in the TestGen.** 

**\*\*\*Repeat Steps 12 and 13 to generate you NCCER CORE Tests. These test can no longer be modified and should be presented as is.** 

**If you have any questions or need assistance please contact Debbie Romashko by phone at (952) 905-7022.**